# **Tuya Video Door Phone**

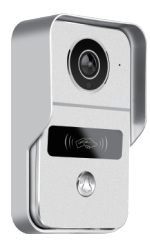

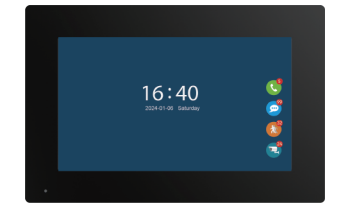

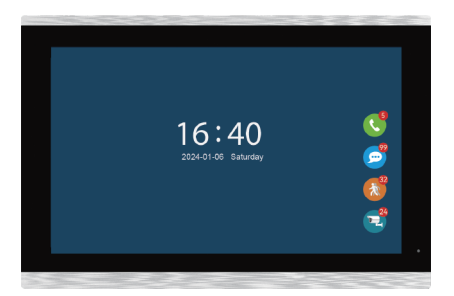

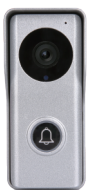

# **1 Function**

#### **Outdoor doorbell**

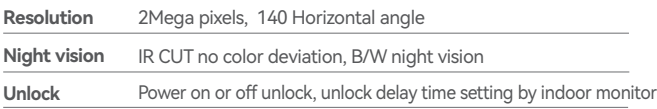

# **7, 10.1 inch capacitive touch 1024\*600 indoor monitor**

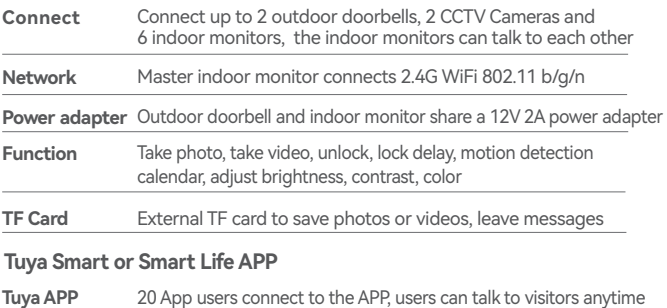

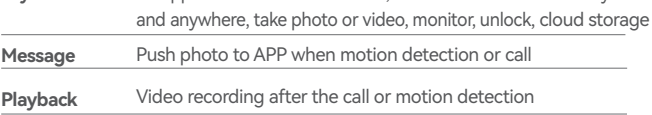

# **2 Outdoor doorbell**

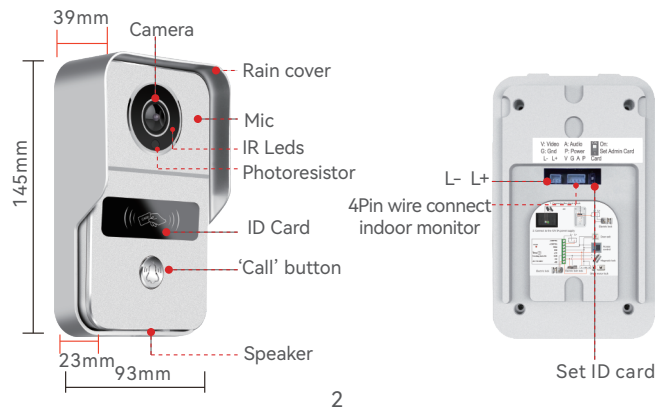

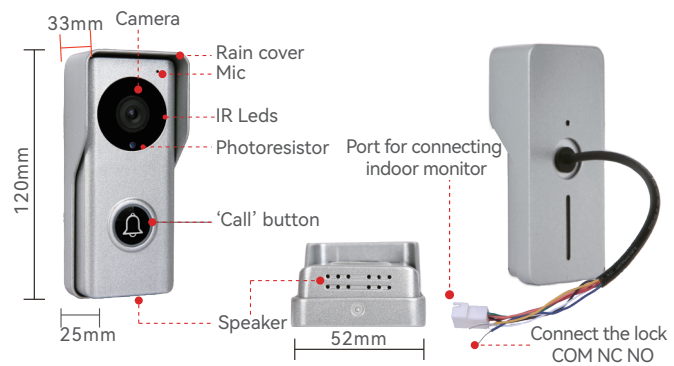

**3 Packing list** 

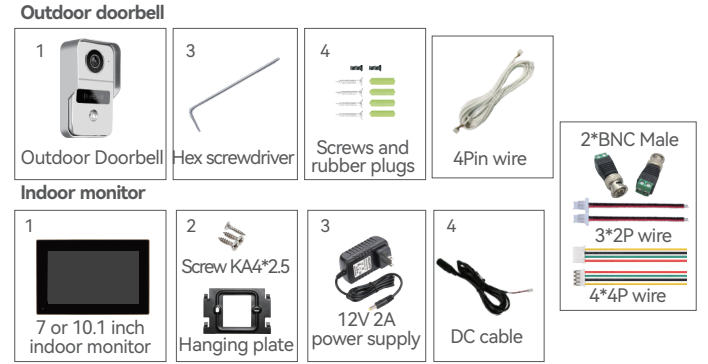

# **4 Installation diagram**

The outdoor doorbell is installed at a height of 1.4~1.7 meters, try to avoid the sunshine and rain, Using 2 screws or tape fixed the outdoor doorbell on the wall, wooden board, door, It can also be installed on the 86 box.

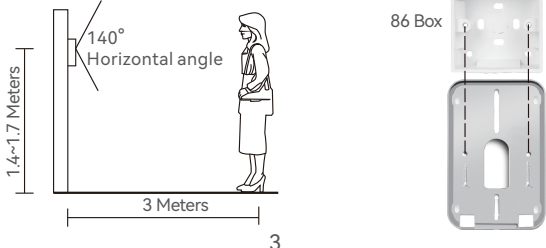

- **1.** Use the drill bit to drill three holes. One hole is large enough to pass through the 4pin wire, use anchors if user install outdoor doorbell on brick or concrete.
- **2.** Remove the screws from the rain cover
- **3.** The rain cover is separated from the doorbell

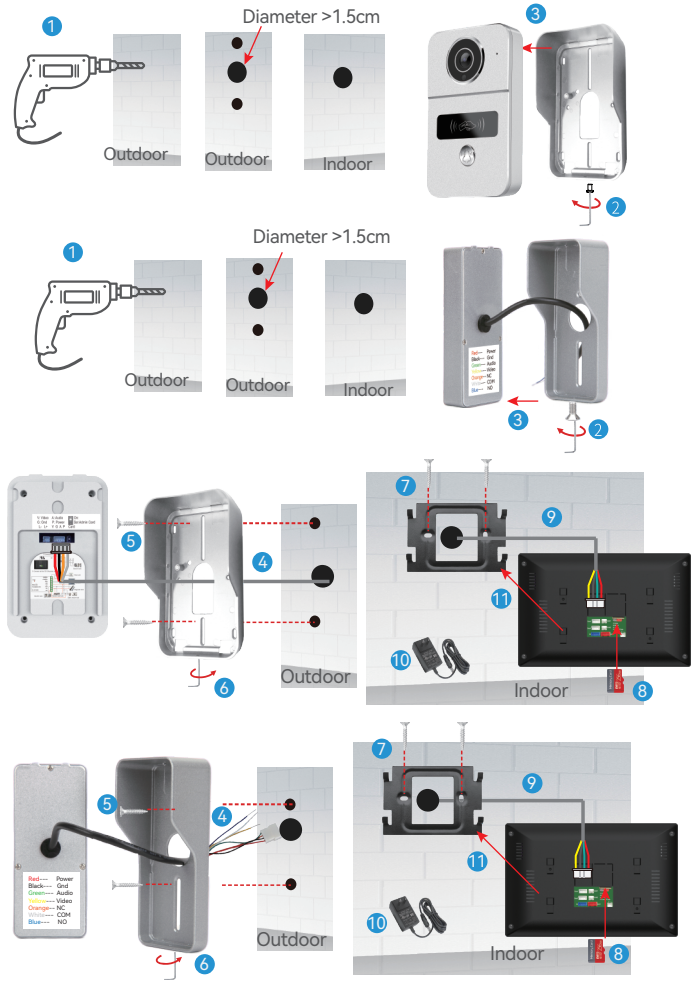

- **4.** The 4pin wire goes through the hole in the wall
- **5.** Fix the rain cover with two screws
- **6.** Plug the rain cover on the doorbell and fix the bottom screws
- **7.** Fix the hanging plate to the wall with two screws
- **8.** Insert the MicroSD card to the slot of indoor monitor
- **9.** Connect the other end of the 4pin wire to Door1 or Door2 of the indoor monitor
- **10.** Connect the indoor monitor to a 12V 2A power adapter
- 11. Hang the indoor monitor to the hanging plate

# **5 Schematic diagram of connect the lock**

**1.** There is no power at the door connected to the electric lock

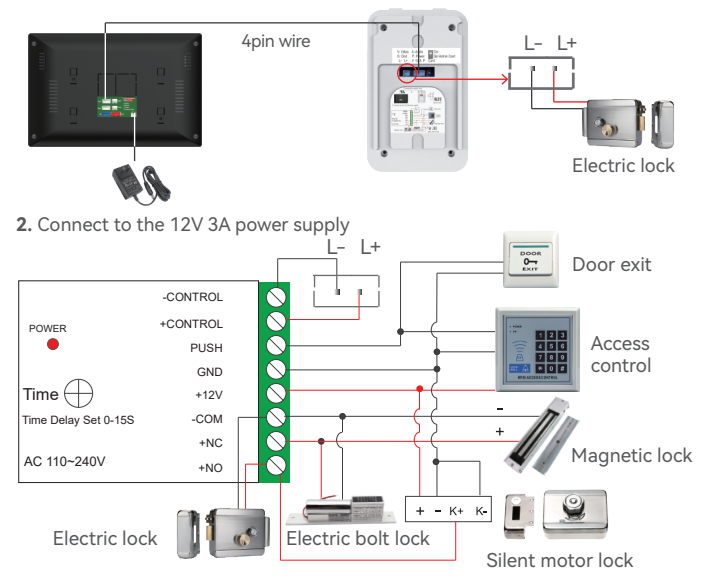

**3.** Unlock voltage is 12V, set the unlock delay time in the master indoor monitor.

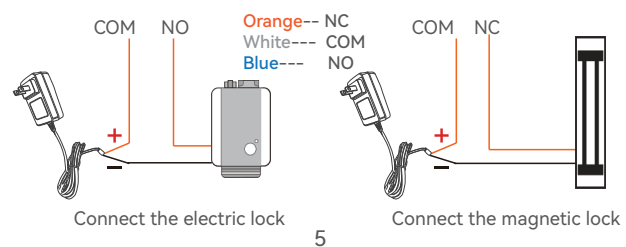

# **6 Connect outdoor doorbell and indoor monitor, CCTV Cameras**

- **1.** The 4pin port of the outdoor doorbell same as that of the indoor monitor. The other end of the 4pin wire is connected to "Door1" of the indoor monitor. If there are two outdoor doorbell, the other is connected to "Door2"
- **2.** Connect up to 2 outdoor doorbells and 6 indoor monitors.

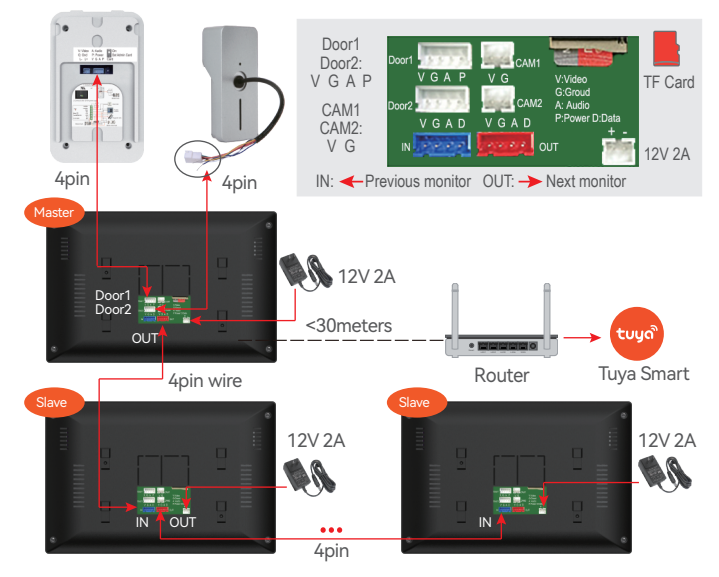

# **7 Connect CCTV Camera**

- **1.** Connect AHD1080/AHD720/TVI720/TVI1080/CVI720/CVI1080/CVBS camera, setting to CVBS if 1200TVL camera.
- **2.** Connect up to 2 CCTV cameras, Insert the BNC male connector into the BNC female connector of the camera and tighten it to the right. Connect the 2P connect wire between the "+ -" of the BNC male connector and the CAM1 or CAM2 port.

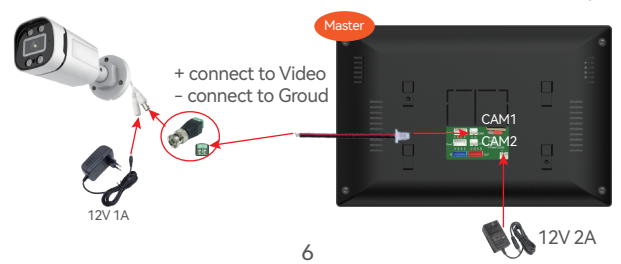

**8 Indoor monitor operation introduction** 

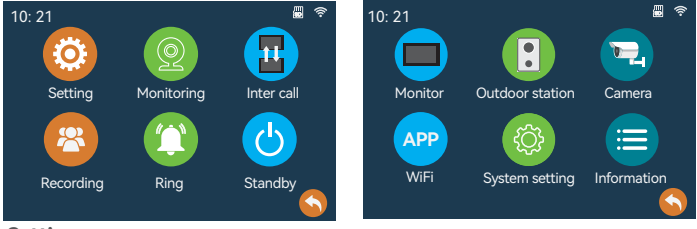

#### **Setting**

# **1.1 Monitor setting:**

**Device ID: Master** indoor monitor setting connected to outdoor doorbell, Master monitor ID setting to **1**. ID of slaves are setting sequentially **2, 3, 4, 5, 6.**

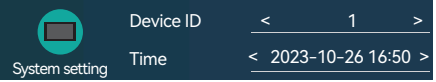

#### **Time and Date format**

**Standby clock switch:** On/Off

**Language:** Chinese, English, Russian, German, French, Spanish, Italian, Polish, Portuguese, Turkish, Traditional Chinese, Japanese, Korean, Arabic, Vietnamese

**Keytone switch:** On/Off

**Ring back:** On/Off

**Door station type:** This is the engineering setting. Do not set it easily. It has been set before leaving the factory.

#### **1.2 Outdoor station:**

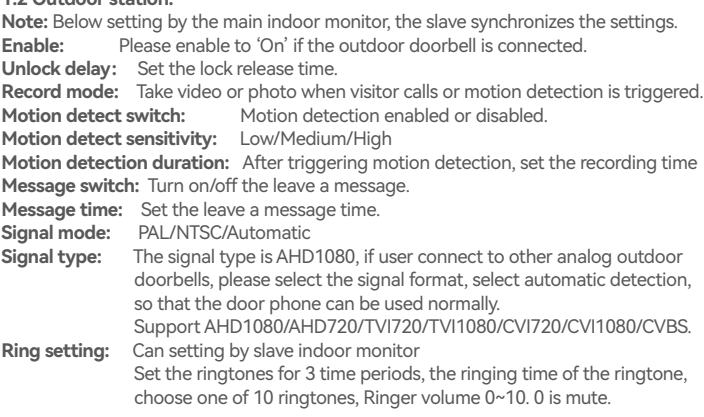

#### **1.3 Camera Setting:**

**Enable:** Please enable to 'On' if the camera is connected.

**Record mode:** Take video or photo when visitor calls or motion detection is triggered. **Motion detect switch:** Motion detection enabled or disabled.

**Motion detect sensitivity:** Low/Medium/High

**Motion detection duration:** After triggering motion detection, set the recording time **Signal mode:** PAL/NTSC/Automatic

**Signal type:** Please select the signal format,

 Support AHD1080/AHD720/TVI720/TVI1080/CVI720/CVI1080/CVBS. 1200TVL setting to CVBS. Supports up to 2 megapixel AHD camera.

#### **1.4 WiFi Setting:**

Can only be set on the master indoor monitor. The master indoor monitor is connected to 2.4G WiFi

#### **1.5 System setting:**

Formating SD disk, Factory Settings, Software update, Restart system.

#### **1.6 Information:**

Software version, Release date, SD remain space, UUID

**2.** Click "Monitoring" button or after presses the "call" button of the outdoor doorbell.

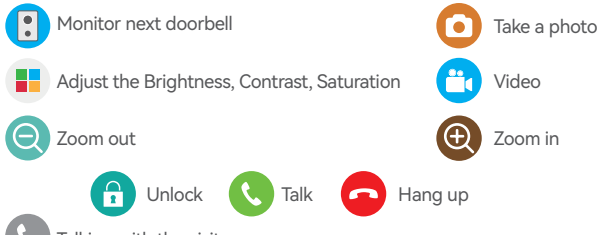

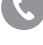

Talking with the visitor now

This icon will appear after visitor presses the "call" button of the outdoor doorbell. If user find that visitors are looking for another indoor monitor, User can transfer to another indoor monitor to talk with visitor.

**3.** "Inter call", Call other indoor monitor.

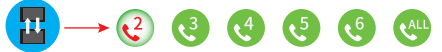

**4.** Click "Recording" to display the record of call, message, Motion. Short press the file to play video or browse the photo, long press to select "Delete", "All delete", "all read ".

# **5. Working modes**

**Note:** The indoor monitor needs to insert the TF card and the message is enabled.

**1. Ring:** After the visitor presses the "call" button, the indoor monitor rings, APP will receive the call or receives the push, and if the call is not answered, outdoor doorbell will prompt to leave a message..

- **2. Message:** After the visitor presses the "call" button, the visitor will be prompted to leave a message, Tuya APP will receives the push.
- **3. Mute:** When calling, neither the outdoor doorbell nor the indoor station have ringtones or prompts, the APP will receive the call.

# **9 RFID Card Settings**

The factory default includes 1 admin add card, 1 admin delete card, 5 user cards, ID card working frequency is 125KHz.

### **A Set the admin card**

- **1.** Set to 'on' of ID card setting switch, both red and yellow lights are on
- **2.** Then swipe a ID card, the card will be the admin add card, the blue light off.
- **3.** Swipe the second card, the card will be the admin delete card, the red light off
- **4.** Set to '1' of ID card setting swtich, then exit the setting mode.

#### **B Add user card**

- **1.** Swipe the admin add card
- **2.** Then swipe a ID card, the card will be the user card
- **3.** Continue to swipe the ID card to add the user card.
- **4.** Swipe the admin add card

#### **C Delete User Card**

- **1.** Swipe the admin delete card
- **2.** Then swipe a ID card, then delete the user card
- **3.** Continue to swipe the card to delete the user card
- **4.** Swipe the admin delete card
- **D Delete all user cards**
- **1.** First swipe the admin delete card
- **2.** Then swipe the admin add card
- **3.** Then swipe the admin delete card again, so delete all user cards!

# **10 App Download**

- **1.** Search "Tuya Smart" or "Smart life" from APP store or Google Play according phone system.
- **2.** Scan the QR code below to download.

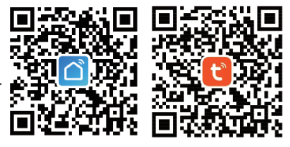

# **11 APP register & login**

- **1.** Please register first when using the APP for the first time.
- **2.** After logging into the APP, please create a family and add devices. In the lower right corner of the APP homepage, click "Me" -> "Home Management" -> "Create a home", fill in the information and save it. The user who adds the device will become the family owner and can set the home owner or general members .
- **3.** After the home owner adds the device, the home members will add the device automatically. After adding this doorbell, all home members have unlock function than shared accounts.

User can add 20 administrators or home members.

**4.** The video doorbell is a device with a higher security level, the device must be removed from the original account before it can be bound to another account.

# **12 Add Master indoor monitor to APP**

**Note:** Only the main monitor can connect to APP, and the slave monitor cannot. Click "Settings" to enter "WiFI" to connect to WiFi.

**1** Click 'Connect WiFi' Select the WiFi you want to connect to. only connect to the 2.4GHz WiFi. Then enter the WiFi password. The IP address and MAC will be displayed. But the cloud service is "unconnected".

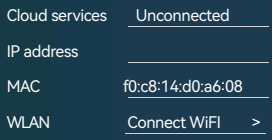

Connect your smart phone to the same WiFi which connected to the monitor.

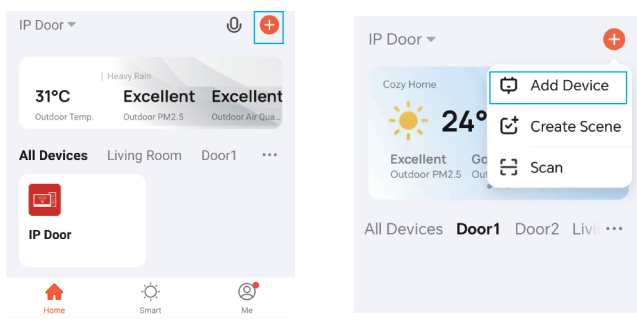

2 Click "+" -> "Add Device" in the upper right corner of the APP.

<sup>3</sup> Click "Add" and wait for about 1 minute to add the doorbell to the APP.

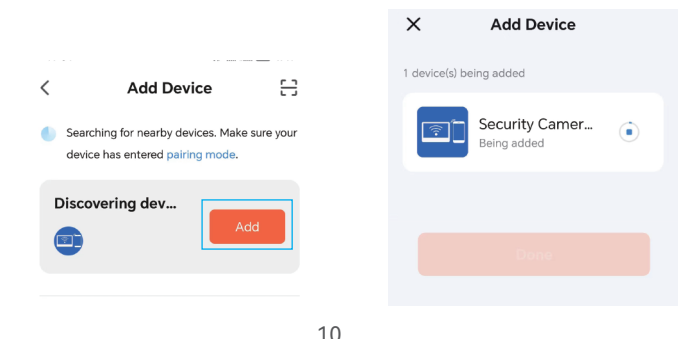

# **13 Live video**

Click on the device of APP to enter the living screen of Door1, Doo2, CAM1, CAM2, user can take photos, talk, video, unlock, playback, and view albums.

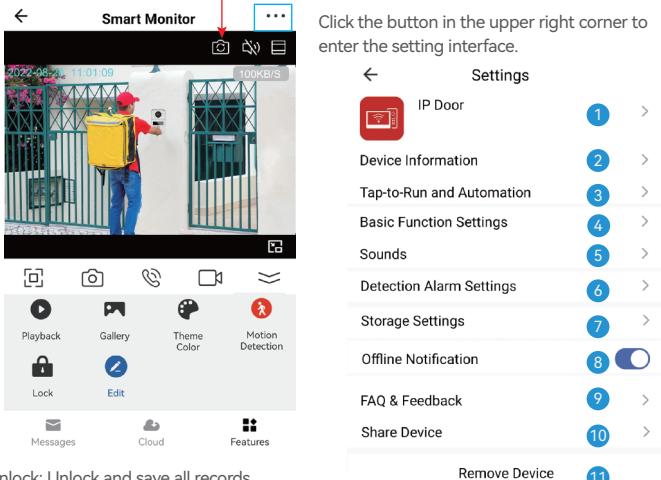

Unlock: Unlock and save all records.

Message: Take photos and videos during incoming calls or motion detection.

Cloud: The photos and videos stored in the cloud server during incoming calls or motion detection, do not worry about losing the doorbell.

- <sup>1</sup> Modify icon, name, location of device.
- 2 View IP address, ID, time zone.
- **3** Configure the device automation.
- 4) 1 Turn on/off the light of the doorbell button 2 The screen horizontal mirroring.
- **5** Adjust the volume of the doorbell.
- 6 Motion detection on/off, set the alarm sensitivity and the alarm time period.
- 7 Check the capacity of the memory card, and format the memory card.
- 8) The device will push the alarm information list to the APP after 30 minutes
- **9** Please check the common problems carefully.
- Enter the mobile phone number or email address of the user you want to share, 10 click "Finish", the shared user cannot unlock.
- **11** After removing the device, the device will not be displayed on the device list. Connect this doorbell to the computer in Europe https://protect-eu.ismartlife.me, Connect this doorbell on the computer side of the United States https://protect-us.ismartlife.me, The PC can talk, take pictures, and video.

# **14 Motion detection and call push**

1 After the visitor presses the call button, push notifications online.

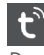

Tuya Smart Now

Doorbell

2 The mobile phone standby state is pushed notifications as follows.

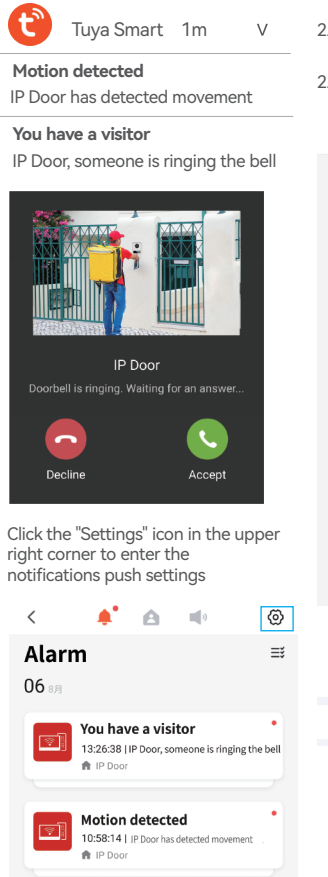

- 2.1 Click the "**Motion detected**" to enter the alarm message
- 2.2 Click the "**You have a visitor**" to enter the living video.

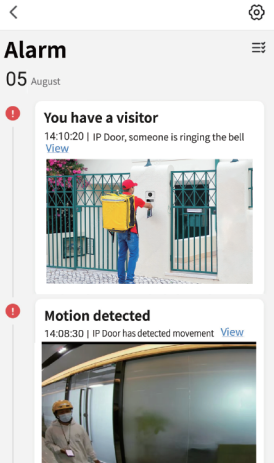

#### $\overline{\left\langle \right\rangle }$ **Notifications Setting**

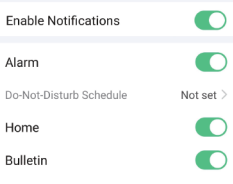